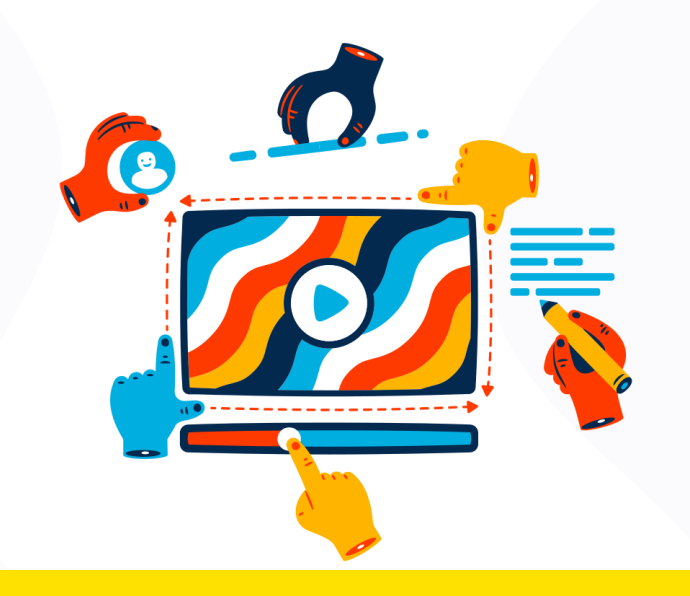

## **¿Cómo descargar archivos de un curso de Sicua Plus?**

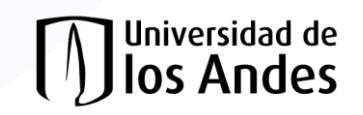

1. Ingresar a Sicua+ por medio de la url: https://sicuaplus.uniandes.edu.co/

2. Seleccionar el curso del cual se van a descargar los archivos.

#### Tenga en cuenta

El Sistema Interactivo de Cursos de la Universidad de los Andes - SICUA PLUS- se provee al estudiante como un ambiente dinámico de apoyo a la educación presencial para la realización de clases, tareas, ejercicios y otras actividades académicas. En conformidad con el reglamento sobre el uso de los servicios de tecnología de informática y de telecomunicaciones de la Universidad, todas las actividades realizadas en la plataforma de Sicua Plus podrán ser verificadas y monitoreadas.

#### **Mis anuncios**

No se han publicado anuncios de institución en los últimos 7 días.

No se han publicado anuncios de curso u organización en los últimos 7 días.

and the company of the com-

#### **Mis Cursos**

Cursos en los que usted es: Profesor

#### AD CEDEX-ACADEMICO: SOLUCIONES ACADEMICAS

Profesor: Angela Ardila Flores; Juan Carlos Arevalo Jimenez;

Cursos en los que usted es: Alumno

#### AD\_2020\_SEGURIDAD\_Y\_SALUD\_EN\_EL\_TRABAJO\_VSS\_DSIT: AD\_2020\_SEGURIDAD\_Y\_SALUD\_EN\_EL\_TRABAJO\_VSS\_DSIT

Profesor: CESAR JULIAN SOLER AGUIRRE;

#### **CP\_SER\_ACAD: Formación Sicua**

Profesor: Servicios Académicos; Juan Carlos Arevalo Jimenez; John Carlos Olarte Abello;

**Mi Sicua** 

Contenido

3. Ubique en el área de contenido los archivos que desea descargar.

Nota: Tenga en cuenta que la distribución de archivos depende de cada profesor, algunos pueden manejar carpetas o presentar los archivos directamente.

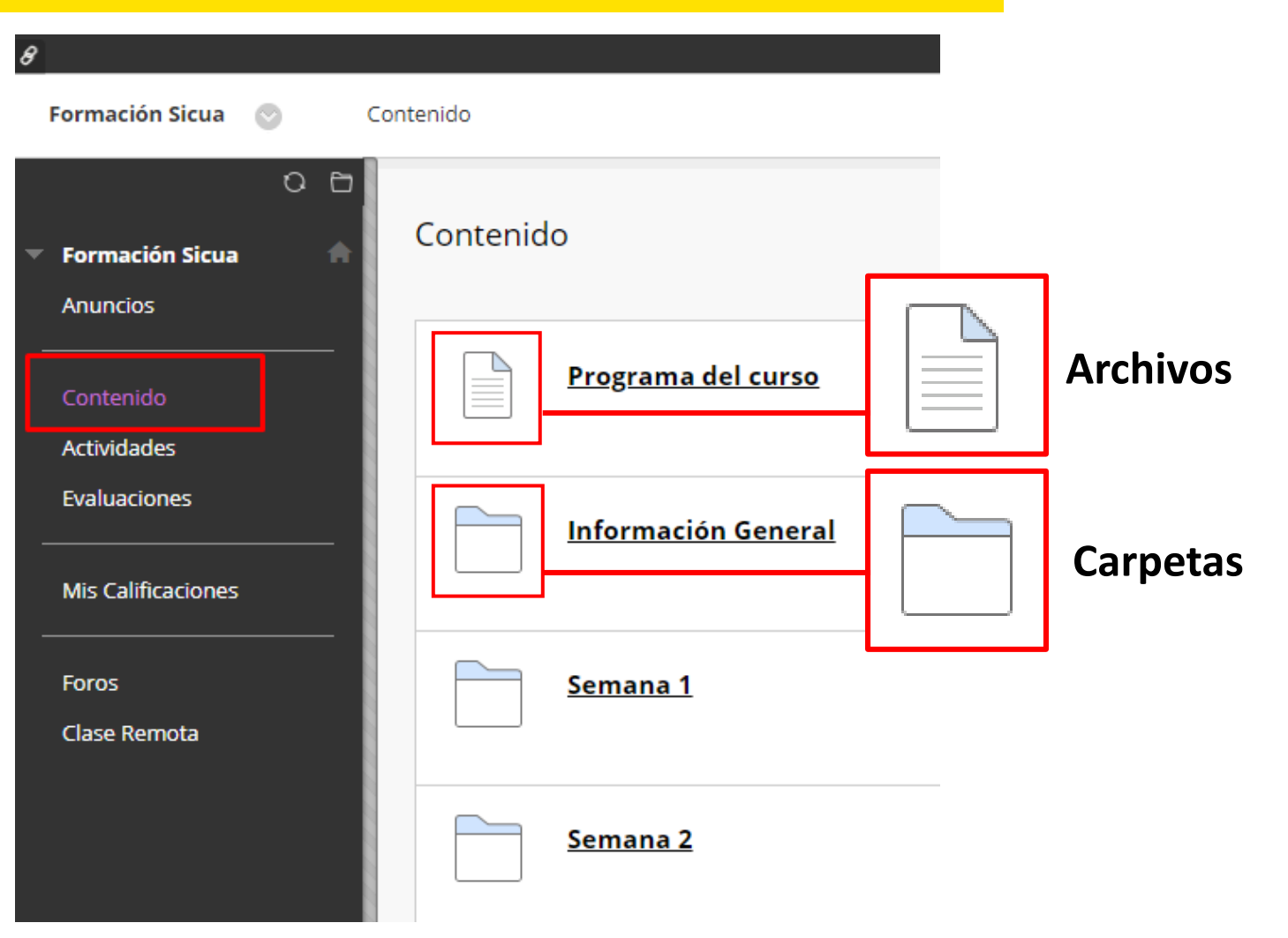

4. Si el archivo esta cargado directamente, de clic sobre este para descargarlo.

5. Si es un documento PDF, se mostrara la vista previa, descárguelo haciendo clic en el icono de descargar.

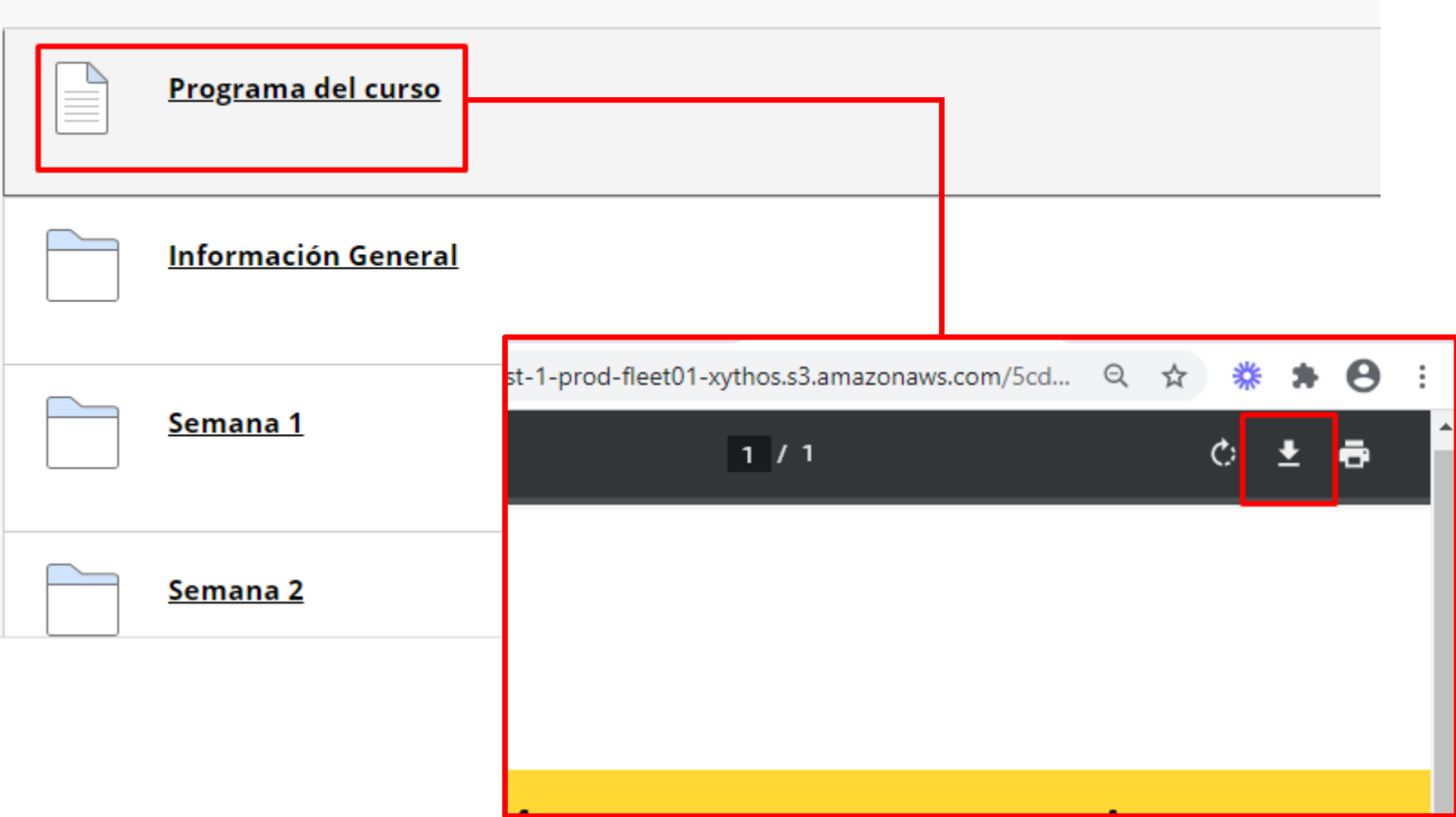

6. si es un archivo diferente al formato PDF, se iniciara automáticamente la descarga.

Nota: En algunos navegadores pedirá seleccionar la ubicación de destino

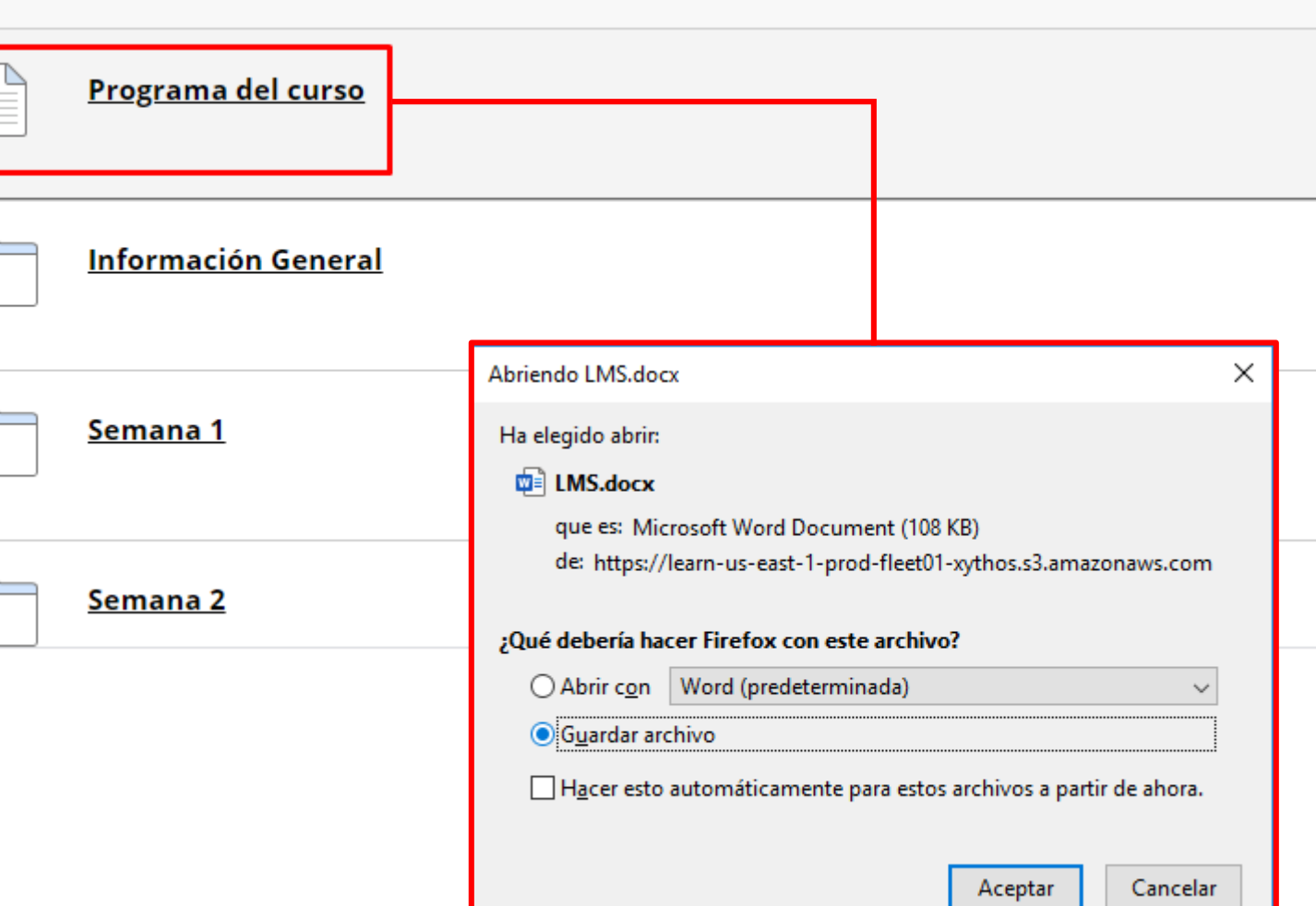

6. si los archivos están ubicados dentro de una carpeta, ingrese haciendo clic sobre el nombre y allí encontrara los archivos a descargar.

7. Descargue los archivos teniendo en cuenta las indicaciones de los pasos 5 y 6.

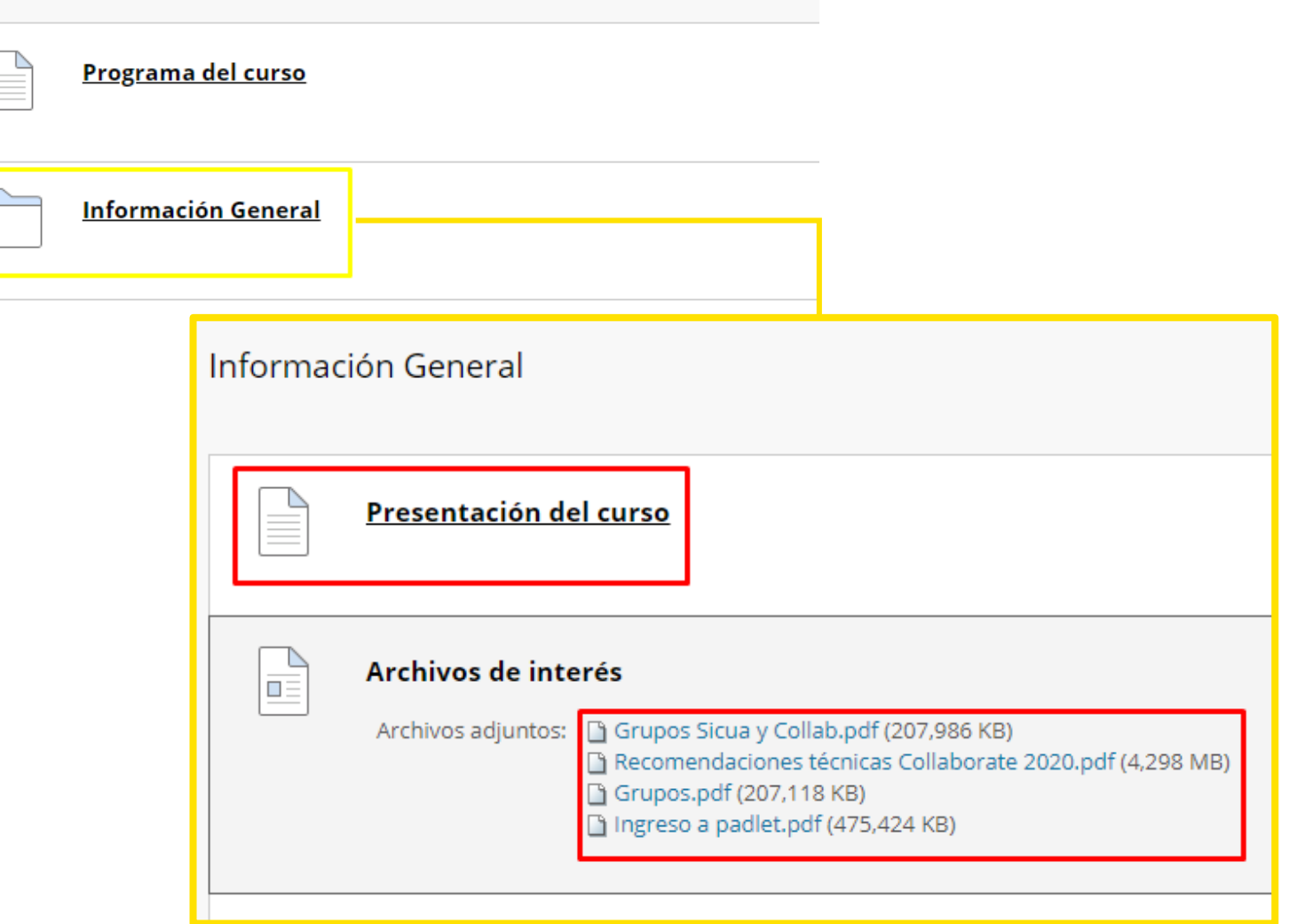

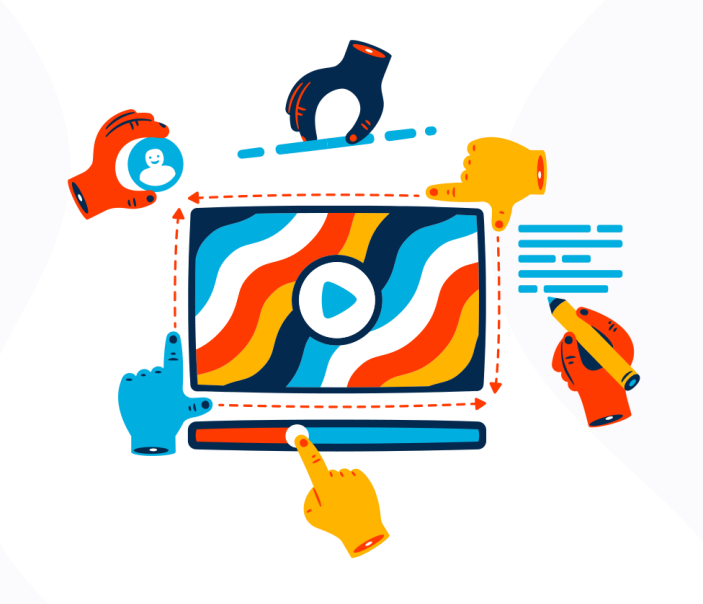

### **Pasos para subir archivos a Onedrive**

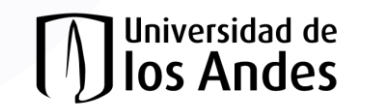

 $+$  Nuevo  $\vee$ 

不

1. Ingresar OneDrive desde el siguiente enlace: [https://onedrive.live.com/about/es](https://onedrive.live.com/about/es-es/signin/)es/signin/

**2**

2. Ingrese la ubicación donde va a cargar los archivos, (puede crear carpetas con la opción nuevo).

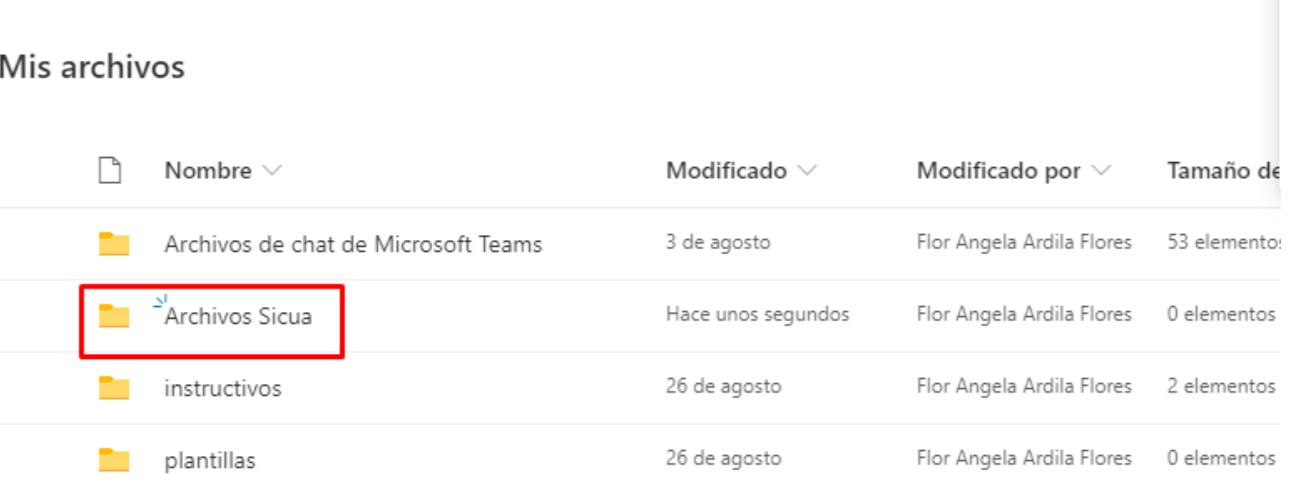

Cargar  $\vee$   $\bigoplus$  Sincronizar  $\mathscr{P}_{\alpha}^{\mathsf{p}}$  Automatizar  $\vee$ 

3. Haga clic en la opción "cargar"

4. Seleccione si va a cargar un archivo o una carpeta completa

5. Seleccione el archivo a cargar

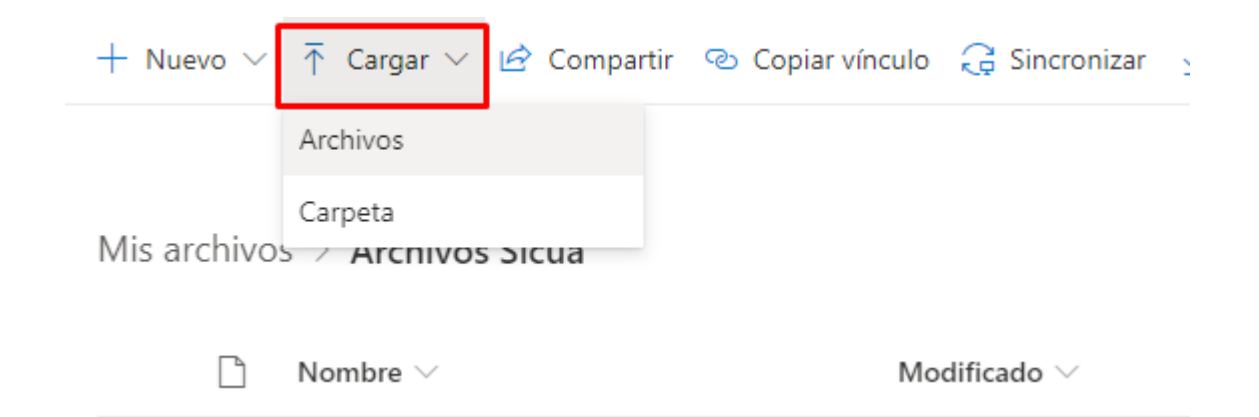

5. En la esquina superior derecha, estará la notificación de carga del archivo, espere a que se complete.

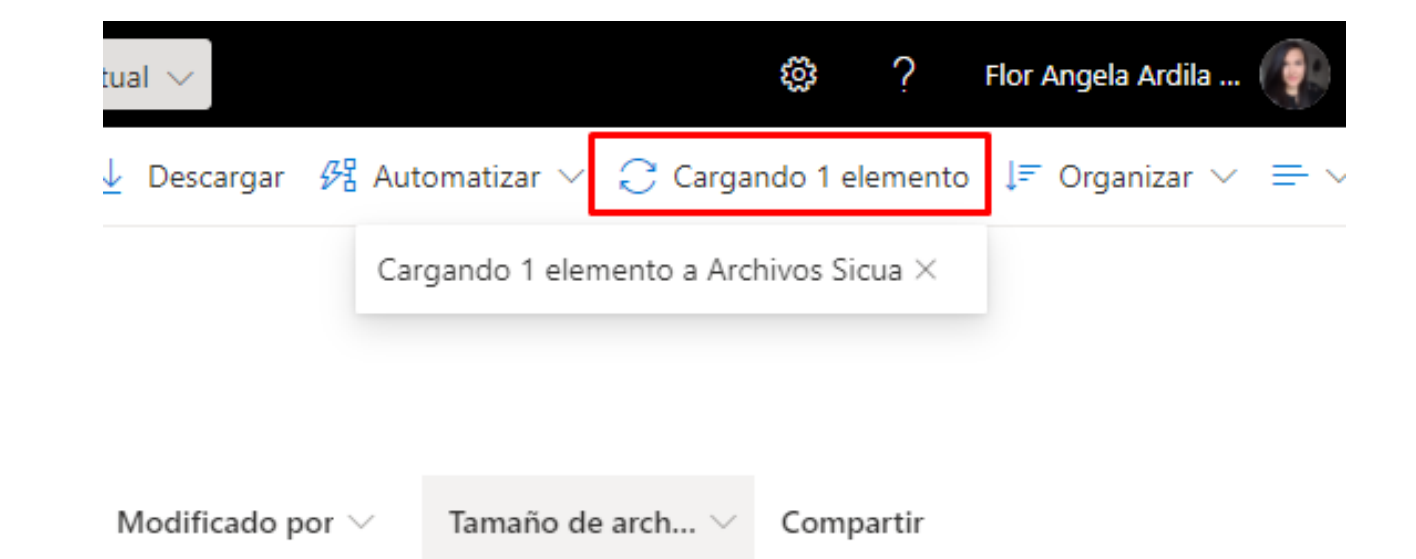

5. En la ubicación seleccionada ya encontrara el archivo o carpeta cargada.

Mis archivos  $\rightarrow$  Archivos Sicua

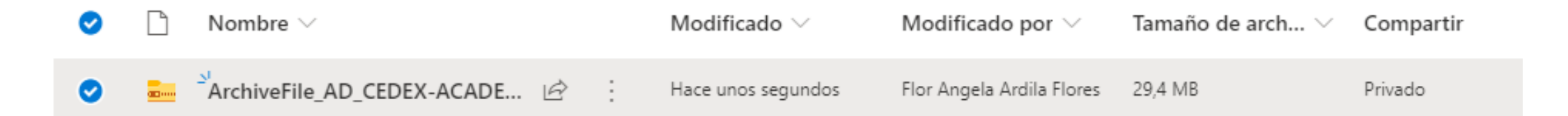

# *¡Gracias!*

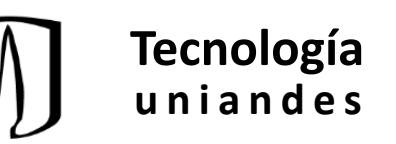